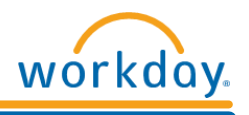

## **Changing Contact Information**

To return to the *Workday Homepage*, click on the *Workday* icon at the top left of the screen.

## **Accessing Contact Information:**

Click on the *Personal Information Application* on the *Workday Homepage*:

- **1.** Click *Contact Information* under *Change*
- **2.** Click *Edit*
- **3.** Click on the *Paper and Pencil* button to update your home address or other contact information
- **4.** Click on the *Add* Add button to add information to the appropriate field
- **5.** Click on the **Remove**  $\lambda$  button to remove information from a field

There are several fields on this page. Navigate through the appropriate fields to change your home address and other contact information. *Country* is a required field.

When all additions and changes are complete, click **Submit at the bottom of the page.** 

## **Notes:**

- Contact information, particularly addresses and street names CANNOT include any special characters *(i.e. ', ^, etc.)*
- Home Address *Visibility* is always set to *Private*

## **Quick Tips:**

Other ways to access *Change Contact Information*:

- Use the *Search Box* to search for: *Change My Contact Information*
- You can also access *Change Your Address* by:
	- **1.** Click on *Your Name* in the top right hand corner of the *Workday Homepage*
	- **2.** Click on the *View Profile* hyperlink under your name
	- **3.** Click on the **Related Actions Button next to your name**
	- **4.** Hover your mouse over the *Personal Data* hyperlink
	- **5.** Click on *Change Contact Information*
	- **6.** Click on the *Paper and Pencil* button to update your contact information

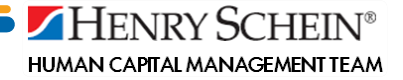